## **Application Note 0025**

# **Title : Mini Bluetooth USB Adaptor Setup**

This guide will take you through the steps required to install and configure the Bluetooth USB adapter and pair a Rigel Test instrument with the adaptor.

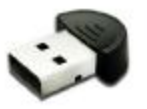

The Bluetooth USB adapter can then be used for wireless communication between the Rigel Test Instrument and PC applications such as Med-eBase.

## **Install the USB adapter**

*Note: The installation process may look slightly different for other versions of Windows.* 

1. Close all applications. Insert the adapter into a spare USB socket. Your PC will detect new hardware. Look for this message in the bottom right hand corner of the screen.

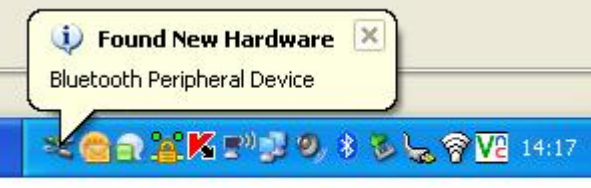

When Windows has finished installing the device you will see this message:-

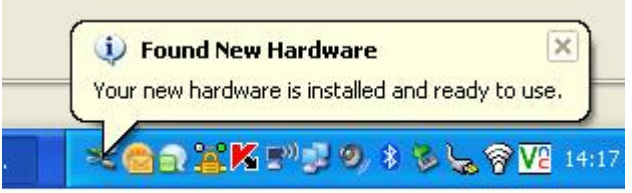

2. Move your mouse over the Bluetooth icon and press Right Click. Select Open Bluetooth Settings

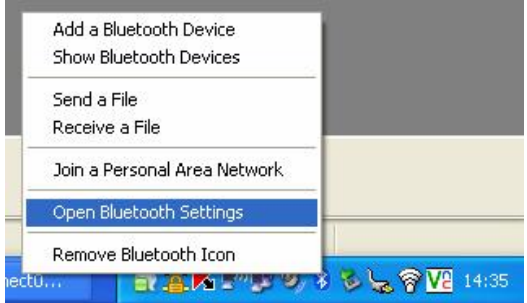

3. Click on the Options tab and select "Turn Discovery On"

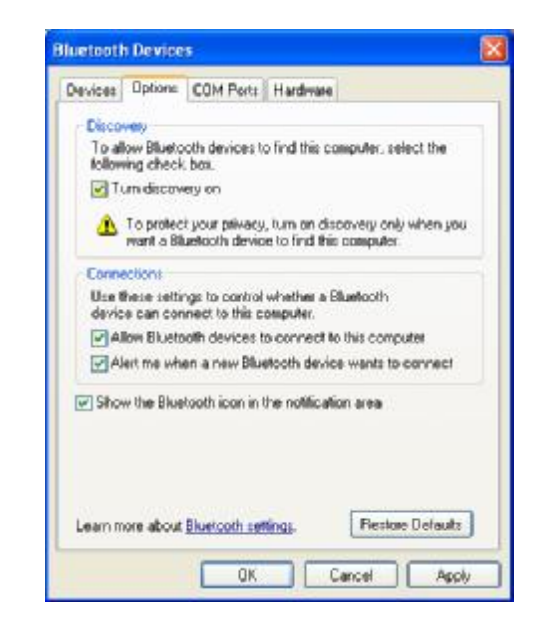

4. Click on the COM Ports tab. Make a note of the incoming COM port number.

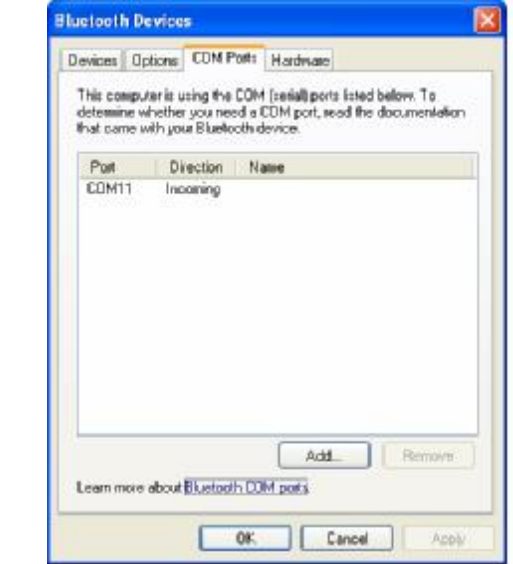

**The Bluetooth USB adapter is now ready for use as a serial port.** 

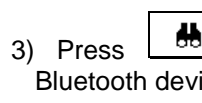

# **Pairing the Bluetooth USB adapter with the Test Instrument**

### *Note: Pairing is a set up procedure that is only required the first time the Test Instrument is used with the PC.*

All Bluetooth devices must go through a security process called pairing before

they can be used.

Once paired, the devices remain paired.

Pairing is generally a one-off process carried out the first time the devices are

used.

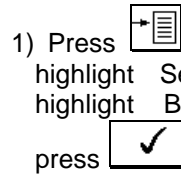

2) Highlight Comp arrows and press  $\angle$  (F2).

### **Adding the PC with USB adapter to the Rigel Bluetooth Favourites**

 $(F4)$ , move the cursor to etup, press right arrow, **Rightight Bluetooth Favourites and** 

 $\Box$  (F4).

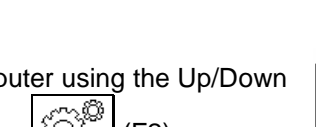

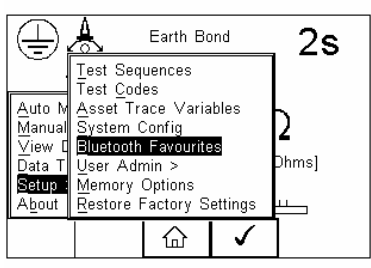

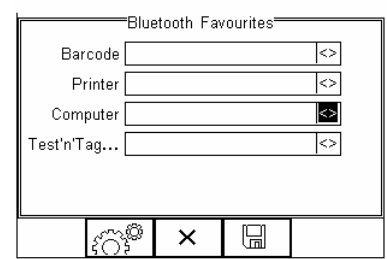

 $(F1)$  to search for ices in range.

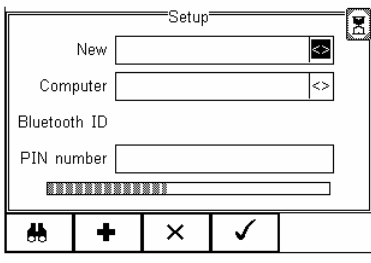

Wait until the progress bar is complete and the egg timer icon is turned off.

4) Select New field using the Up/Down arrows and press Right arrow to open a list of Bluetooth devices found during

the search.

press  $\left[\begin{array}{c} \diagup \\ \diagdown \end{array}\right]_{(F4)}$ .

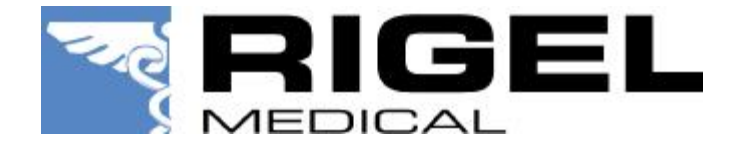

Use the Up/Down arrows to highlight the name used when setting up the Bluetooth serial port on the PC and

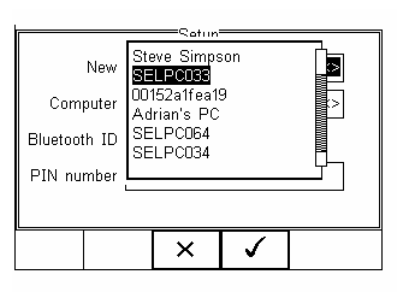

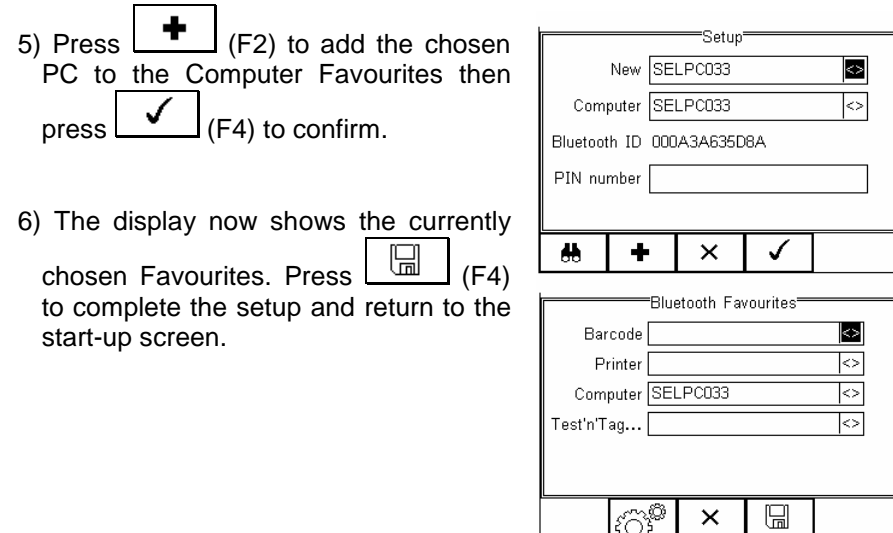

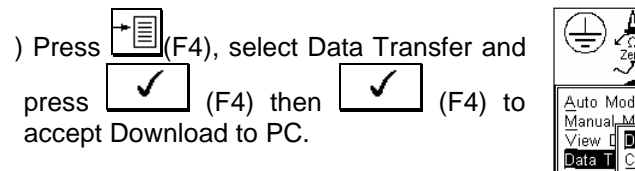

### **Connecting the Rigel Test Instrument and Bluetooth USB Adapter**

The Rigel Test Instrument will now attempt to make a Bluetooth connection to the computer selected in Bluetooth Favourites.

Earth Bond  $2s$ load to PC [0.20 Ohms] onfiguration Data lone Data Setup || Clone Data<br>|-<br>| About || Load TnT Logo  $\frac{10}{2}$ ⇧  $\checkmark$ 

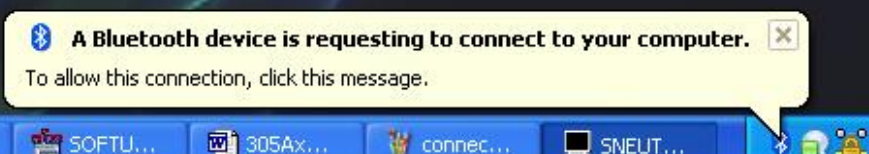

2) Open the PC application that you want to use (eg PATGuard or DataTransfer). Select the same COM Port that is shown in the COM Ports tab of the Bluetooth Settings (in this case COM 11).

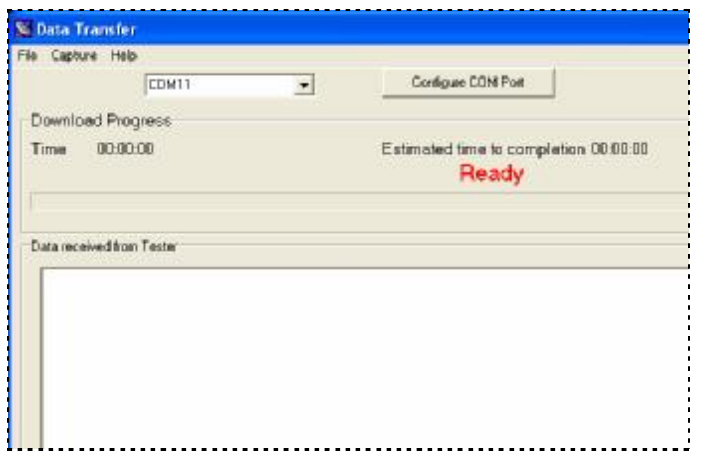

3) A pop-up will now appear saying that the Test Instrument is trying to communicate with the PC.

4) Click on the pop-up as directed on screen. This will open a Bluetooth PIN Code Request.

Enter the PIN 0000 (4 zeros) and press Next.

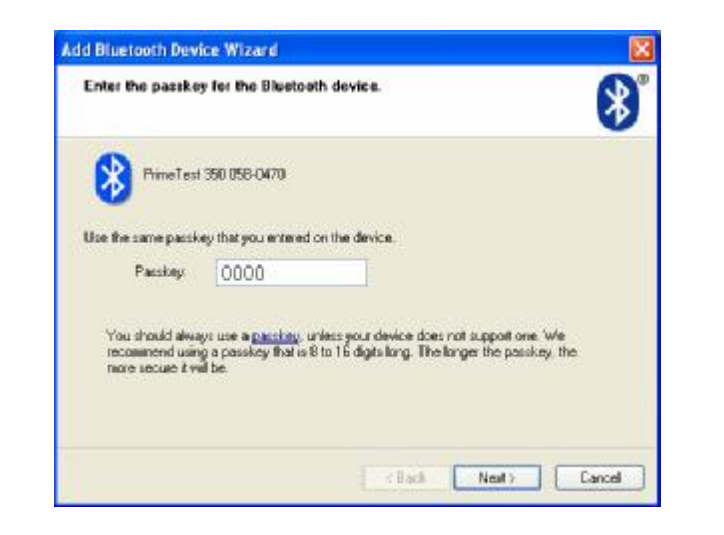

5) Click on Finish

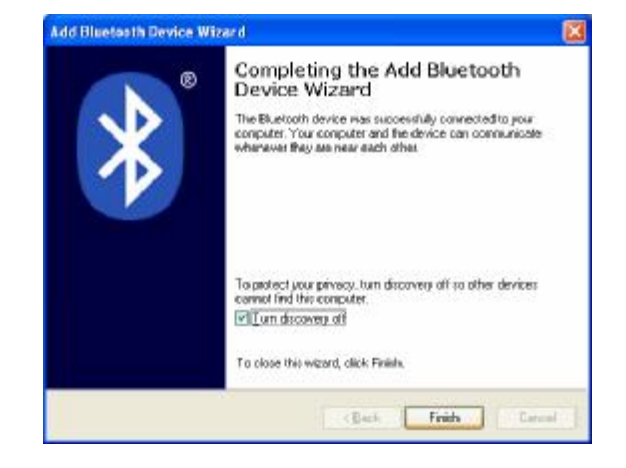

**FINISHED - The Test Instrument and Computer are now paired.** 

[www.rigelmedical.com](http://www.rigelmedical.com) and should also be included on the Rigel Utility Disc that will have accompanied your product.

*Note: Pairing is a set up procedure that is only required the first time the Test Instrument and computer communicate.* 

## **Data Transfer**

 $\mathbf{Z}$   $\mathbf{P}$ 

Now that the Test Instrument is paired with your PC, you will not need to re-enter the PIN number. Simply select Data Transfer -> Download on the Test Instrument watch the egg timer appear. Then on the PC, open the correct COM Port and the connection will be made within seconds.

Note that on the Test Instrument, the egg timer icon will be replaced with a Bluetooth icon whenever the connection is present.

## **Troubleshooting**

1) *The generic Microsoft Bluetooth driver fails to install properly, or produces errors with your Bluetooth device.* 

> • An alternative Bluetooth driver is available for this device by request to [support@rigelmedical.com](mailto:support@rigelmedical.com)

2) *You do not have access to a data transfer program, such as BT* 

*Offloader or DataTransfer.* 

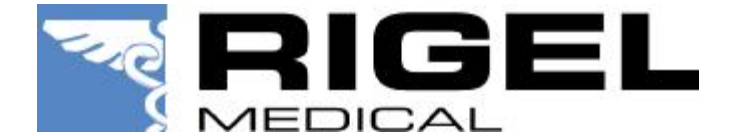

• The DataTransfer.exe is available for download at